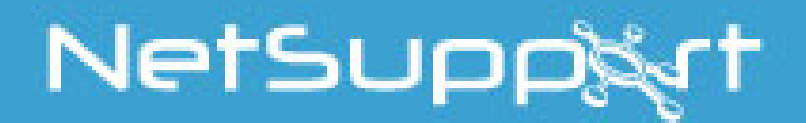

# **NetSupport Assist** Mac Quick Installer Guide

NetSupport Assist is an independently created software program and has not been authorised, sponsored, endorsed, or otherwise approved by Apple, Inc. All third-party product images and company names are for identification purposes only and may be trademarks of their respective owners.

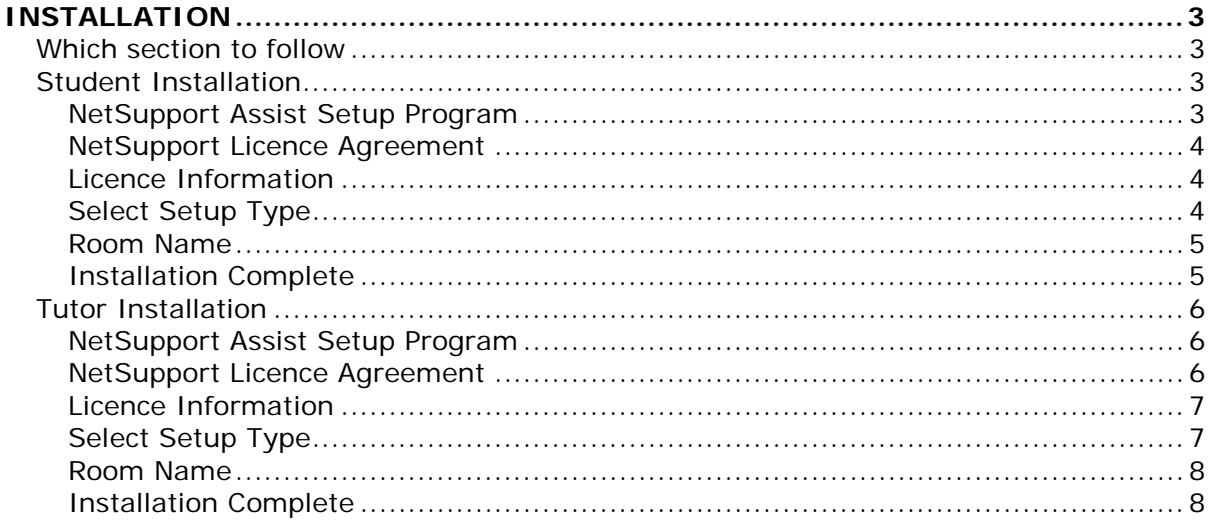

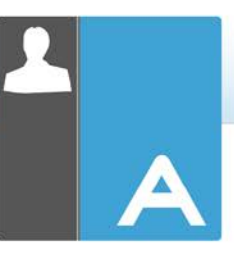

### **INSTALLATION**

This guide will get you up and running NetSupport Assist within a very short time using room browse mode.

In this guide, the following room name will be used: *Class\_WK1*. Replace this with the appropriate room name for your situation.

**Note:** This guide is based on a new installation registering with valid licence details.

#### **Which section to follow**

To Show to and Control this workstation from another, install the Student (Client).

To be able to Show to or take over another workstation from this one, install the Tutor Console (Control).

#### **Student Installation**

NetSupport Assist is provided in a standard Mac .DMG Disk Image. Double click the disk image to mount it as a drive on the machine, then double click the NetSupport Assist installer within this drive.

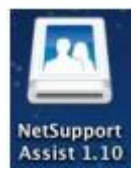

Choose the appropriate language from the drop down menu and select **OK** to install NetSupport Assist.

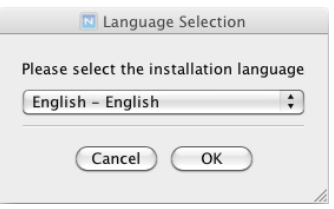

#### **NetSupport Assist Setup Program**

The Setup program Welcome screen will appear. Click **Next** to continue.

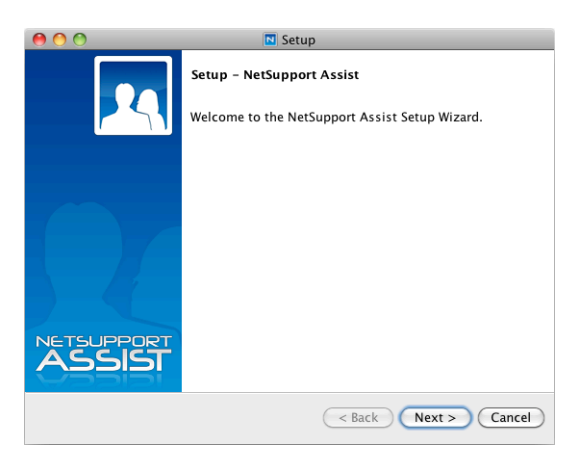

#### **NetSupport Licence Agreement**

The NetSupport Licence Agreement will be displayed. Please read the Licence Agreement carefully and select '**I accept the terms in the Licence Agreement'** and click **Next** to continue.

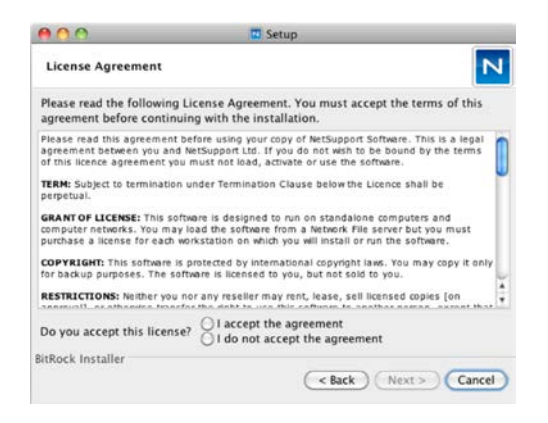

#### **Licence Information**

Select **Register** and enter the licence details as provided with NetSupport Assist.

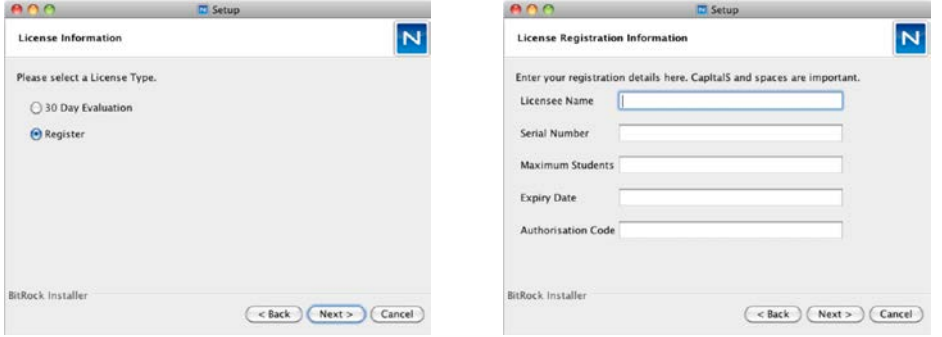

#### **Select Setup Type**

Choose Student from the list of available options. Click **Next** when ready to continue.

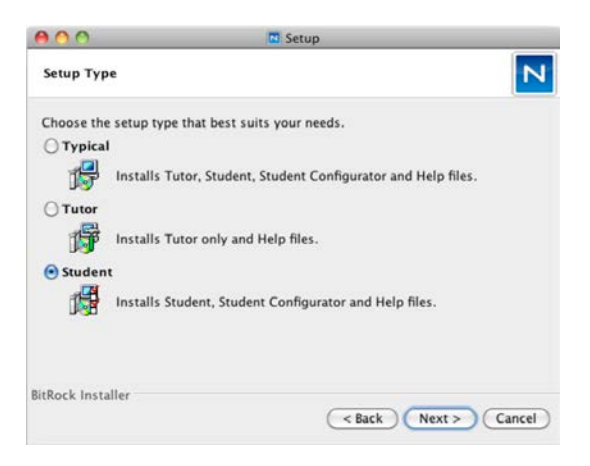

# $\blacktriangle$

## **Ready to Install the Program**

To start the installation, click **Next**.

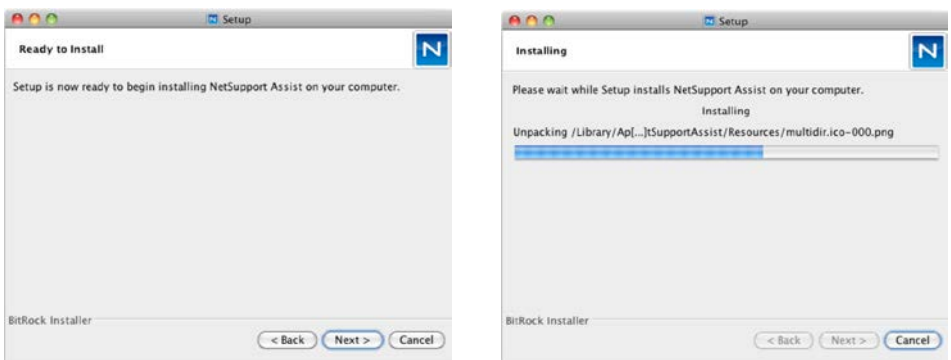

#### **Room Name**

Enter *Class\_WK1* as the room name that this machine is based in.

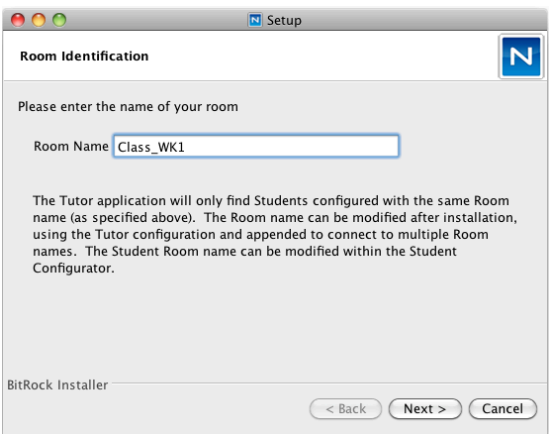

#### **Installation Complete**

To complete the installation, click **Finish** to exit the Setup program.

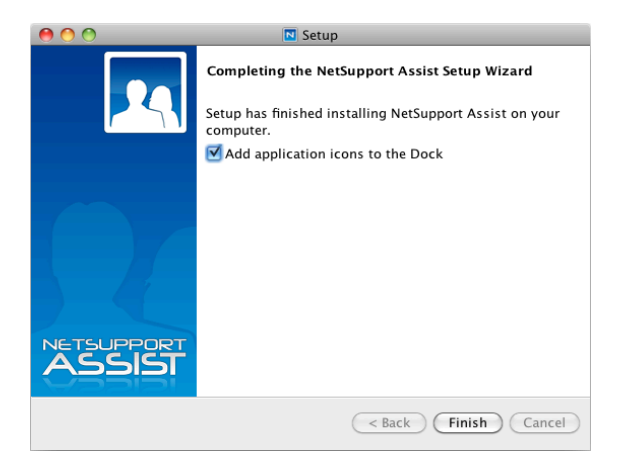

#### **Tutor Installation**

NetSupport Assist is provided in a standard Mac .DMG Disk Image. Double click the disk image to mount it as a drive on the machine, then double click the **NetSupport Assist** installer.

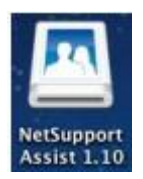

Choose the appropriate language from the drop down menu and select **OK** to install NetSupport Assist.

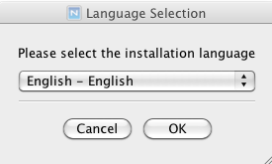

#### **NetSupport Assist Setup Program**

The Setup program Welcome screen will appear. Click **Next** to continue.

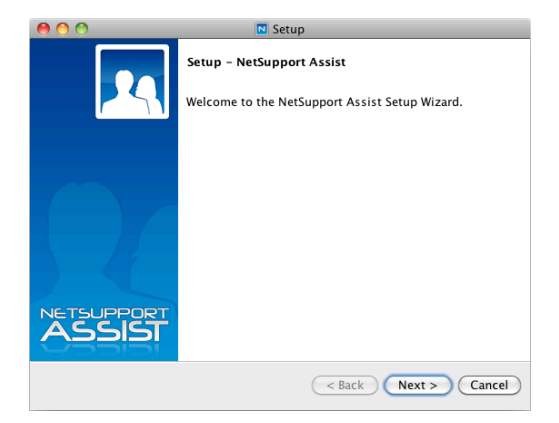

#### **NetSupport Licence Agreement**

The NetSupport Licence Agreement will be displayed. Please read the Licence Agreement carefully and select '**I accept the terms in the Licence Agreement'** and click **Next** to continue.

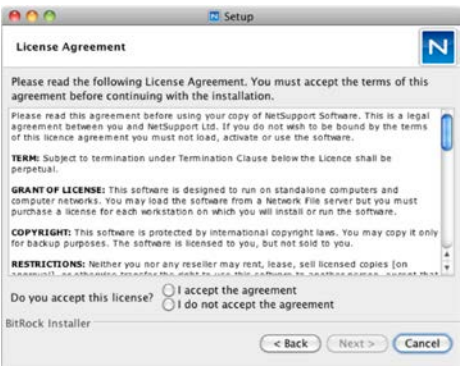

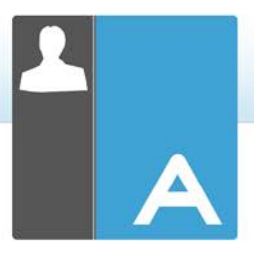

#### **Licence Information**

Select **Register** and enter the licence details as provided with NetSupport Assist.

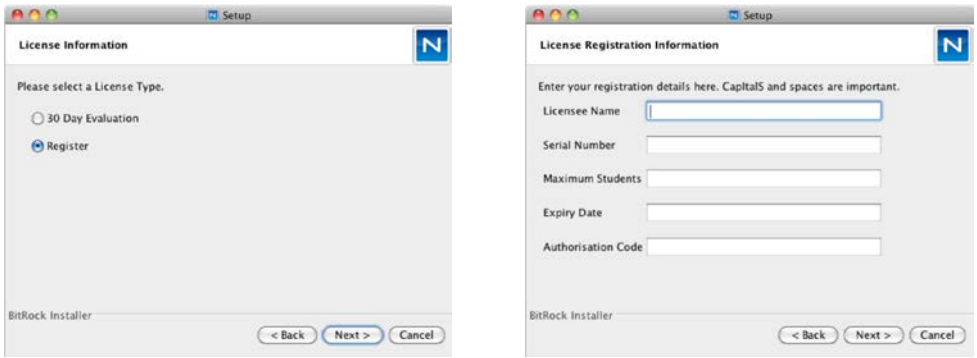

#### **Select Setup Type**

Choose Tutor from the list of available options. Click **Next** when ready to continue.

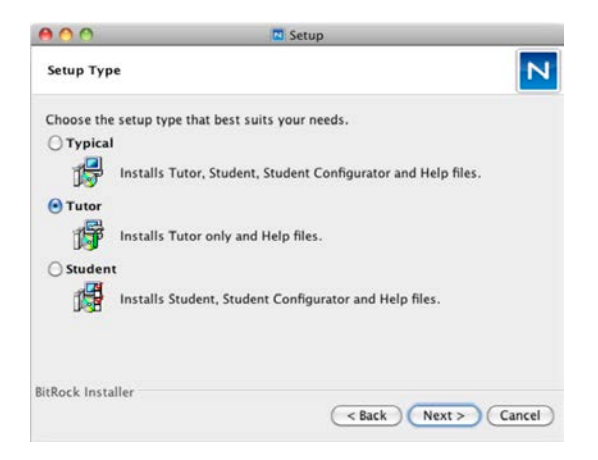

#### **Ready to Install the Program**

To start the installation, click **Next**.

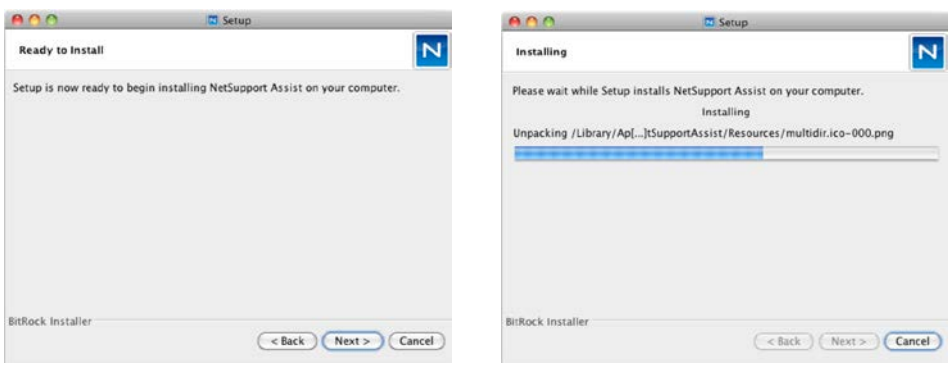

#### **Room Name**

Enter *Class\_WK1* as the room name that this machine is based in.

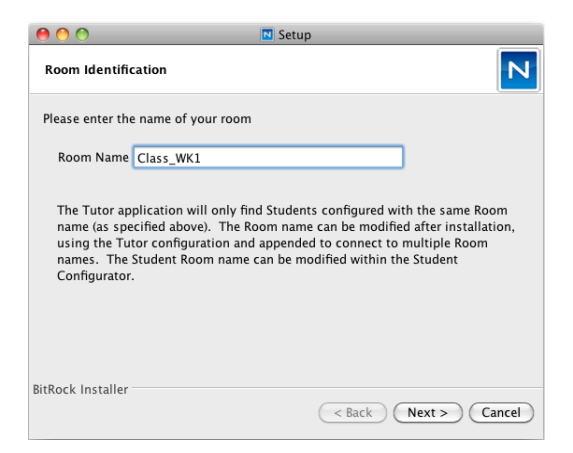

#### **Installation Complete**

To complete the installation, choose whether to have the NetSupport Assist icon on the dock and click **Finish** to exit the Setup program.

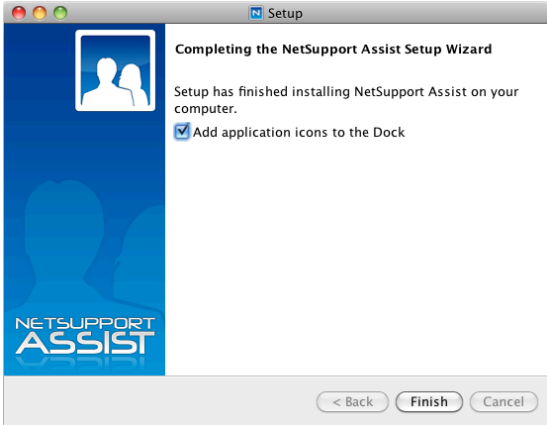